## **Langkah untuk penetapan semula kata laluan Gmail UniMAP**

*Steps to reset your UniMAP Gmail password*

- **1.** Log masuk ke akaun **Gmail UniMAP** [\(http://gmail.unimap.edu.my](http://gmail.unimap.edu.my/) | mail.google.com) *Login to your UniMAP Gmail account [\(http://gmail.unimap.edu.my](http://gmail.unimap.edu.my/) | mail.google.com)*
- **2.** Klik *Next* untuk log masuk *Click Next to login*

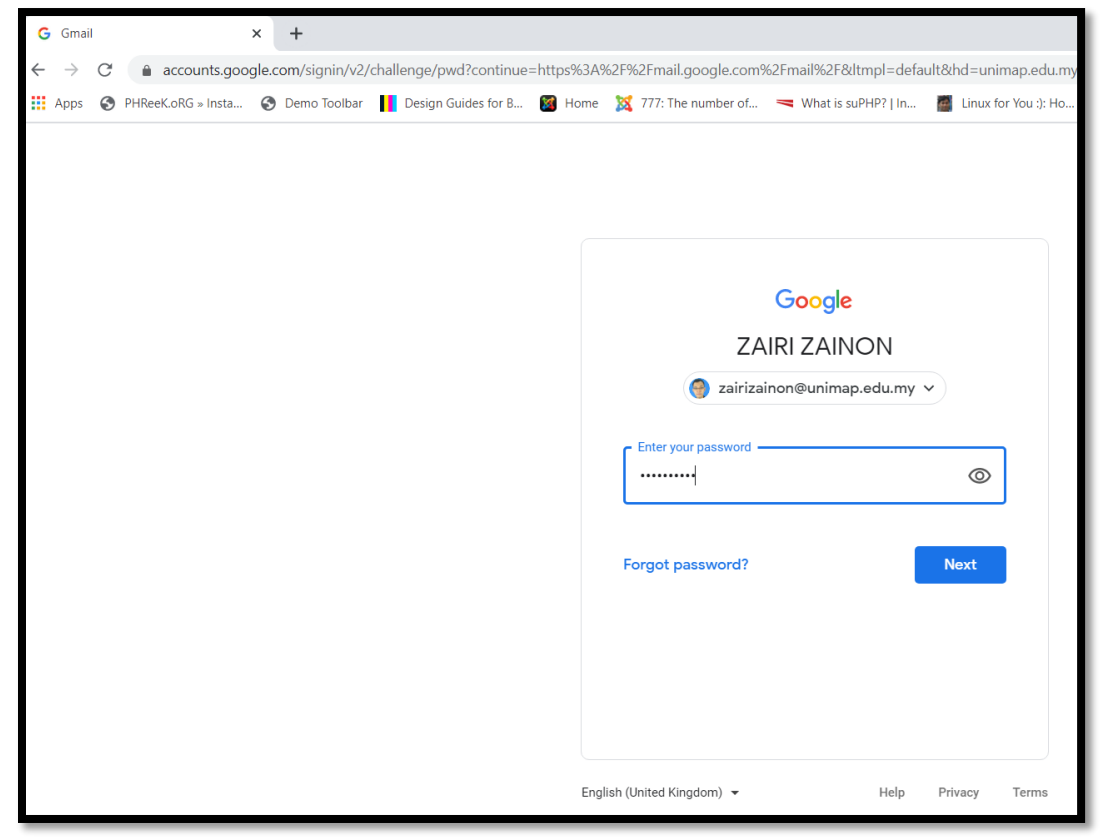

**3.** Selepas login emel, buka *Tab* baru pada pelayar web anda. *Open a new Tab in your web browser after login*

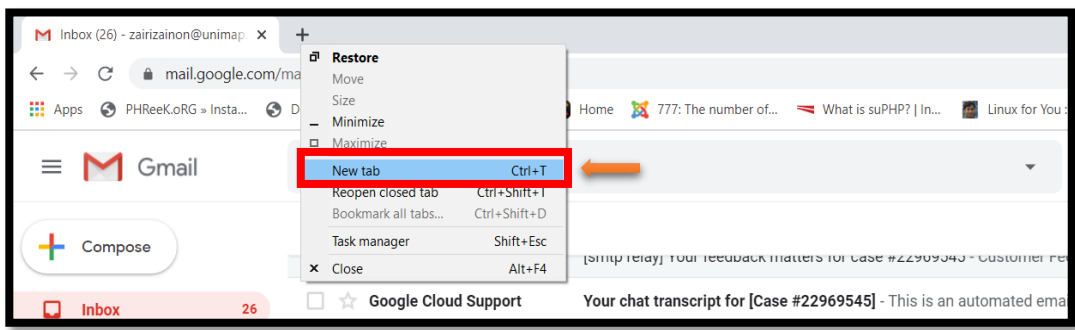

**4.** Taip *myaccount.google.com* pada *address bar* tab baru tersebut dan tekan *Enter Type myaccount.google.com in the address bar of the new tab and press Enter*

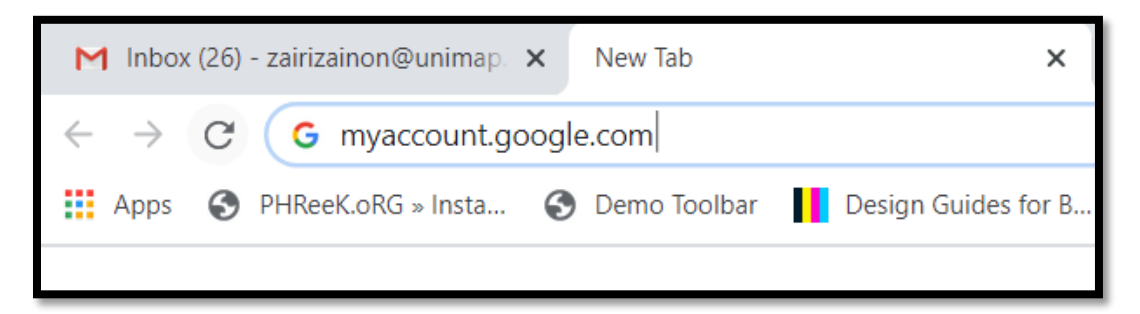

**5.** Selepas masuk ke *myaccount*, pergi ke tab **Security** *After signing in to myaccount, go to the Security tab*

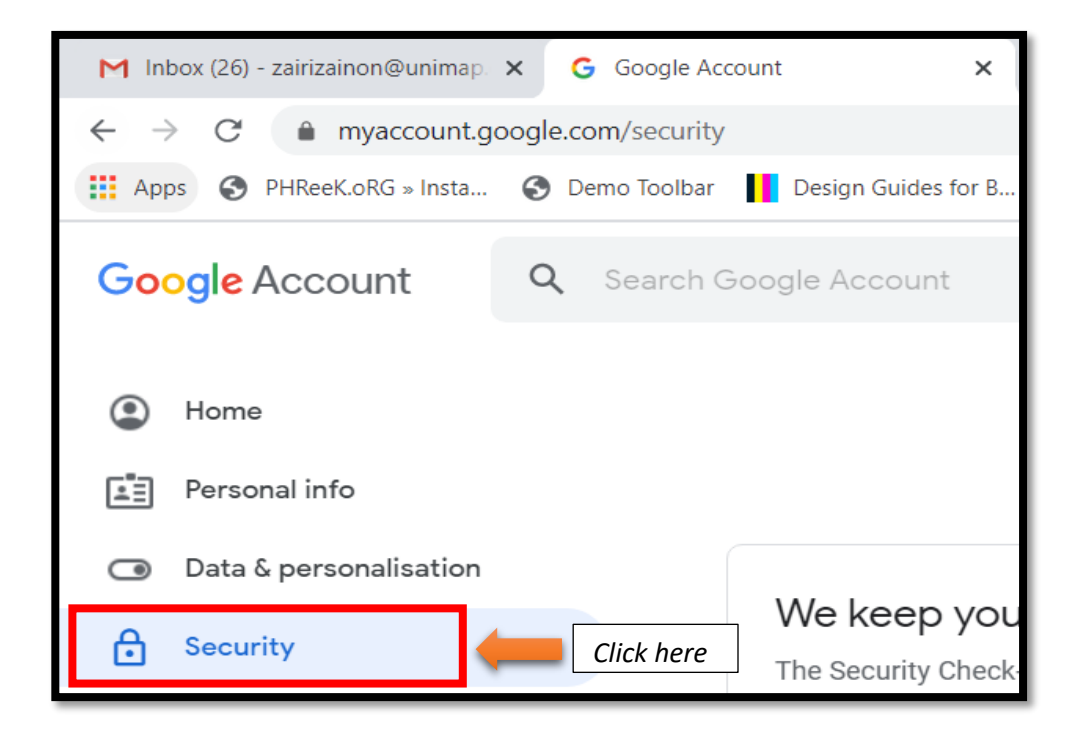

**6.** Selepas klik **Security**, pergi ke *Ways that we can verify that it's you* pada paparan tengah. *After clicking Security, go to Ways that we can verify that it's you in the middle view.*

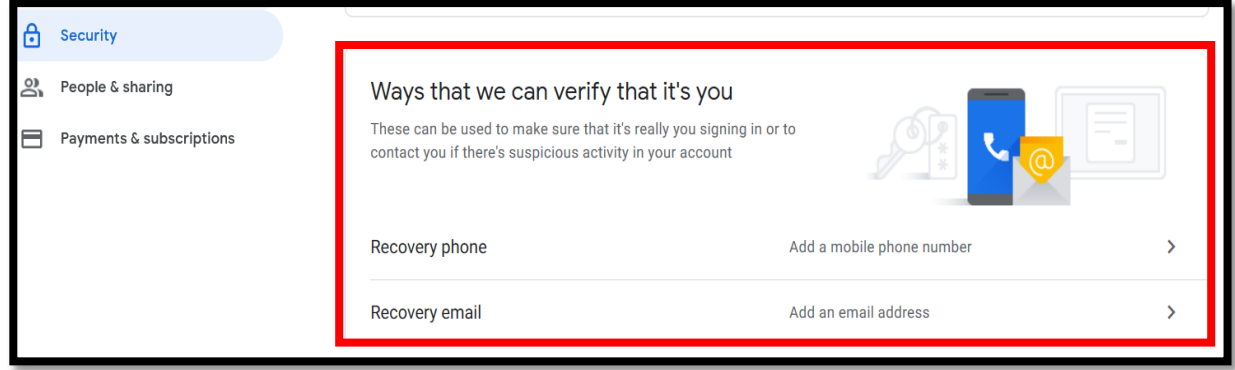

- **7.** Anda boleh pilih untuk add sama ada *Recovery phone* atau *Recovery email* ataupun kedua-dua sekali. Klik pada salah satu pilihan di atas atau kedua-dua skali. Lakukan satu persatu. *You can choose to add either Recovery phone or Recovery email or both. Click on one of the options above or both. Do it one by one.*
- **8.** Klik *Recovery phone* dan anda akan diminta log masuk sekali lagi untuk proses verifikasi. Masukkan kata laluan anda dan klik *Next*

*Click Recovery phone and you will be asked to sign in again for the verification process. Enter your password and click Next*

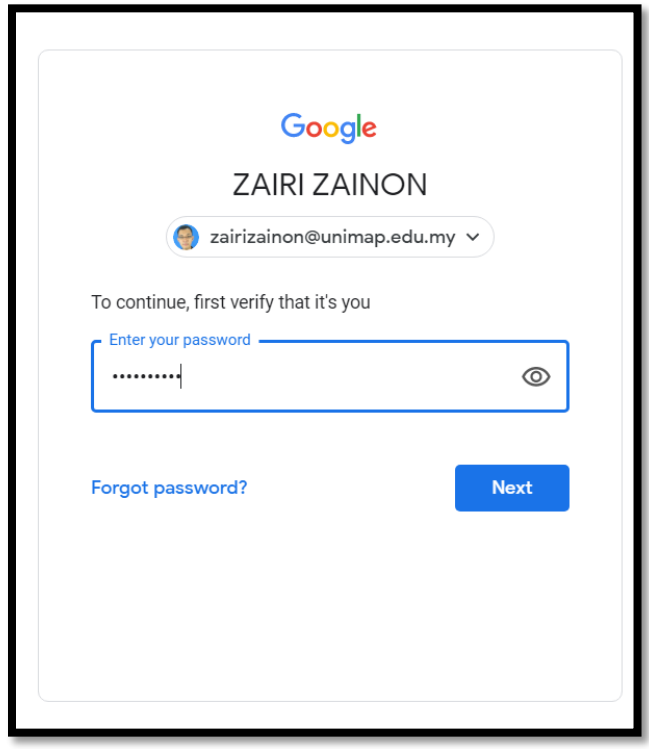

**9.** Skrin paparan *Recovery phone* muncul dan klik *ADD RECOVERY PHONE*. Masukkan nombor telefon bimbit anda. Kemudian klik *NEXT*

*Recovery phone screen appear and click ADD RECOVERY PHONE. Enter your mobile phone number. Then, click NEXT*

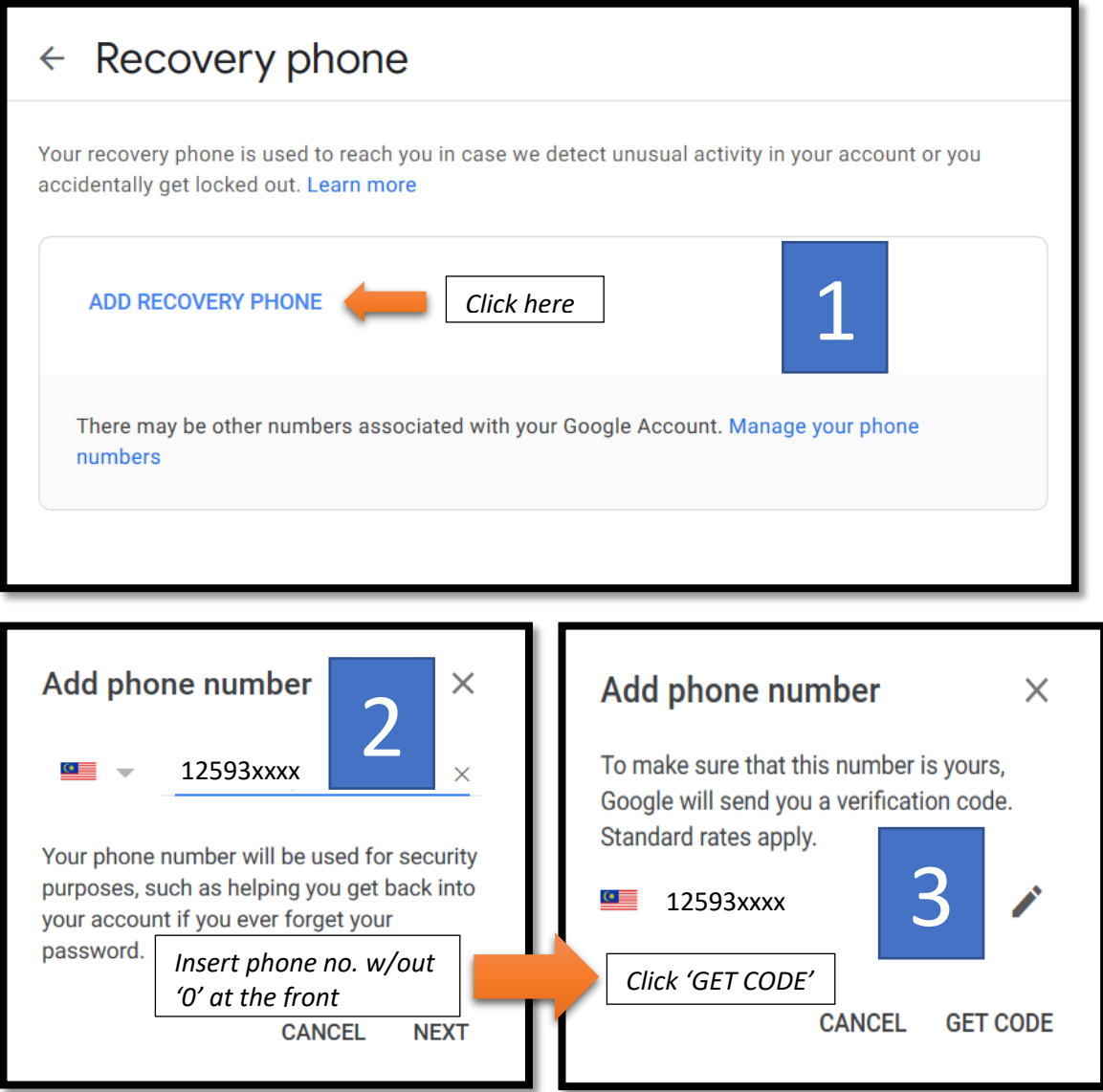

٦

Г

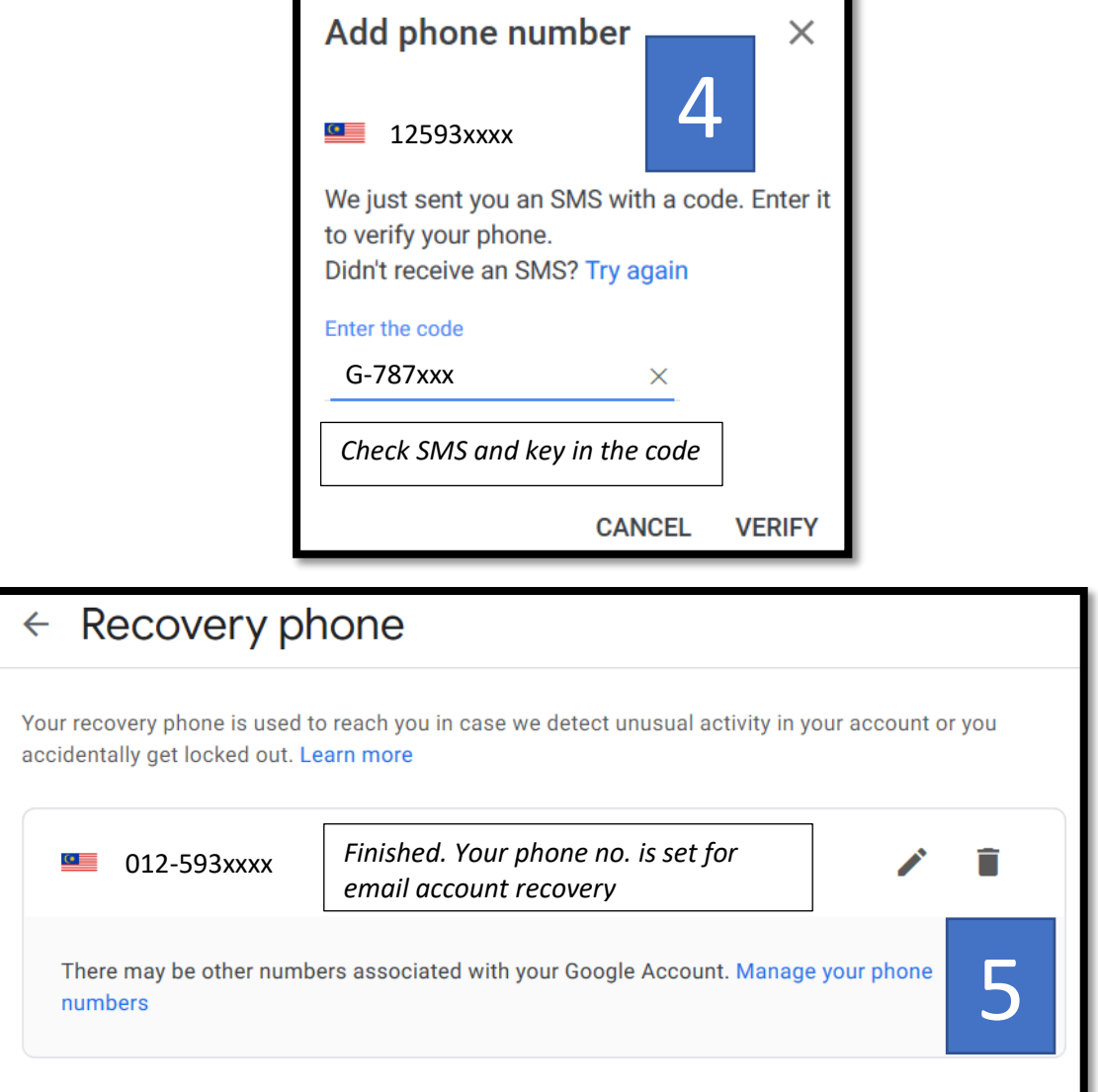

**10.** Jika memilih *Recovery email*, skrin paparan *Recovery email* muncul dan klik *ADD RECOVERY EMAIL*. Masukkan alamat emel alternatif anda. Kemudian klik *NEXT Recovery email screen appear and click ADD RECOVERY EMAIL. Enter your alternative email address.* 

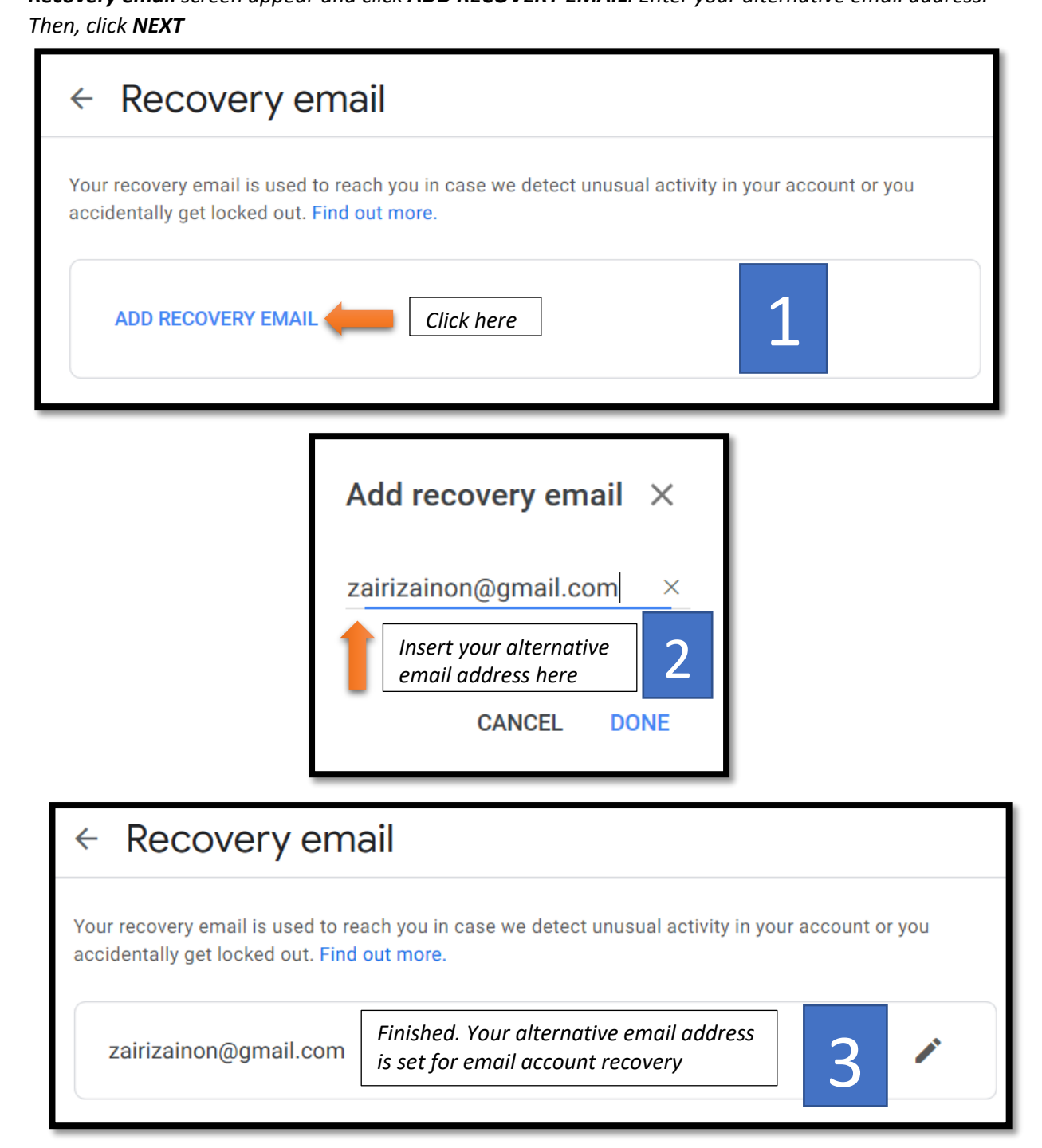

**11.** Pergi semula ke skrin hadapan *Security* dan semak pada paparan *Ways that we can verify that it's you.* Pastikan nombor telefon dan alamat emel yang dimasukkan tadi telah dipaparkan. *Go back to the Security home screen and check the Ways that we can verify that it's you. Make sure the phone number and email address you entered are displayed.*

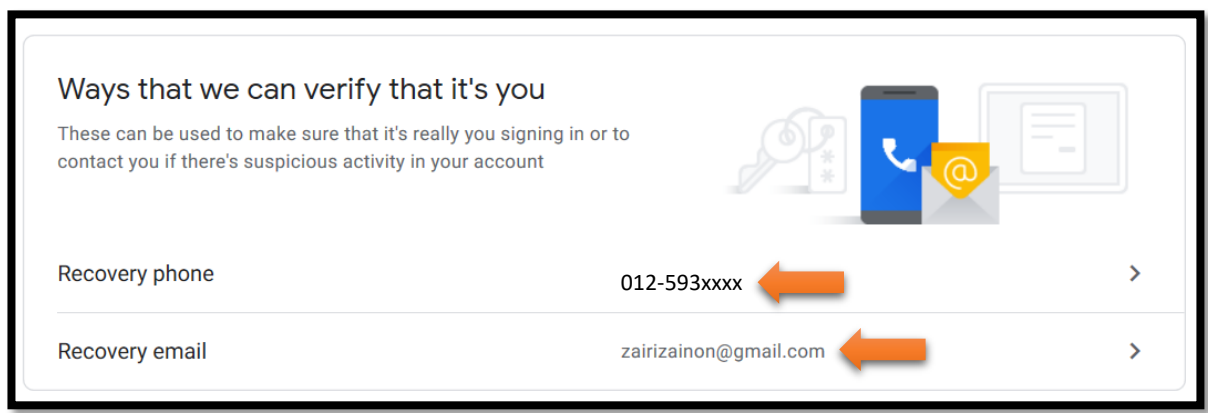

**12.** Selepas memasukkan *Recovery phone* dan *Recovery email* ini, anda tidak perlu lagi untuk menghubungi pihak Helpdesk Pusat Digital untuk proses reset kata laluan kerana anda kini sudah boleh melakukannya sendiri.

*After entering this Recovery phone and Recovery email, you will no longer need to contact the Digital Center Helpdesk for the password reset process as you can now do it yourself.*

Selesai. *Finished.*